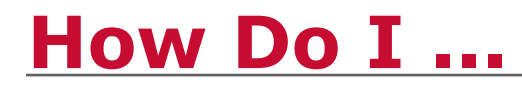

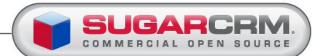

## **Create Notes and Attachments**

## **Introduction** Create Notes and Attachments enables you to add comments and attach files to a record such as an opportunity or account. You can add notes and attachments to a record from the History sub-panel in the record detail view or the Activities module.

**Objectives** This guide will enable you to:

- <u>Create Notes</u>
- Add Attachments
- Manage Notes

**Create Notes** Notes can be created from either the Activities Module or the History subpanel of most records.

To create notes, follow the steps below.

| Step | Action                                                                                                    |  |  |  |  |  |
|------|----------------------------------------------------------------------------------------------------|--|--|--|--|--|
| 1    | In the Action section of the Activities Module, click Create Note<br>or Add Attachment, OR in the History sub-panel or the desired<br>record, click Create Note or Attachment.<br><i>Result:</i> The Notes page appears.                                                                                                    |  |  |  |  |  |
| 2    | Enter information on the <b>Notes</b> page for the following fields:                                                                                                    |  |  |  |  |  |
|      | • <b>Contact</b> : Click <b>Select</b> to choose a contact from the Contacts list or to search for a contact in the list, if the note is associated with a contact.                                                                                                    |  |  |  |  |  |
|      | • <b>Related To:</b> Select the type of record you wish to link the note to, then click <b>Select</b> to the right of the drop-down to include the name of the related record. If the note was created from the History subpanel, the <b>Related to</b> field defaults to the associated record. It can be changed, if needed. |  |  |  |  |  |
|      | • <b>Teams</b> : Click <b>Select</b> to select the team that is allowed to view the note or attachment. Teams are available on Sugar Professional and Sugar Enterprise editions.                                                                                                    |  |  |  |  |  |
|      | Subject: Enter the subject of the note.                                                                                                    |  |  |  |  |  |
|      | • <b>Note</b> : Enter the text of the note in this box.                                                                                                    |  |  |  |  |  |
| 3    | Click <b>Save</b> to create the note; click <b>Cancel</b> to return to the Notes home page without saving your changes.                                                                                                    |  |  |  |  |  |

Add To attach a document, click **Browse**, navigate to the location of the file, and select the file. The file is then uploaded to the Sugar server when you click **Save**.

Attachments display in the Notes home page under the column heading **Attachments** and as a **paperclip icon** on the record's History subpanel.

## Managing Notes

You can access your existing notes by navigating to either:

• The **Activities** module tab hover menu. Click **View Note** action and selecting the notes record you want to modify from the **Notes** home page.

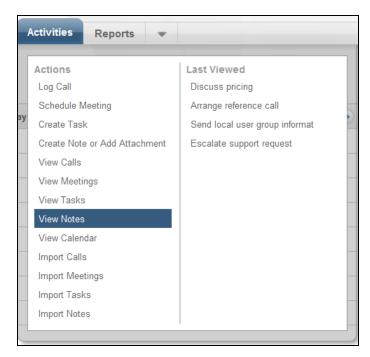

• The **History** sub-panel of most records. Click the note record you want to modify.

| ≈ | tory                      |               |         |                                                     |                    |       |
|---|---------------------------|---------------|---------|-----------------------------------------------------|--------------------|-------|
|   | Create Note or Attachment | Archive Email | View    | Summary                                             | 📧 🔇 (1 - 1 of 1) 📎 | )>))  |
|   | Subject 🗢                 | Status 👄      | Contact | Date Modified $\clubsuit$ Assigned User $\doteqdot$ |                    |       |
| 8 | 💈 Holiday Gift            | Note          |         | 2010-05-24 08:24                                    | 🧭 edit 🤇           | 😑 rem |
|   |                           |               |         |                                                     |                    |       |

**Edit Multiple Records**: To edit multiple notes, use the **Mass Update** action on the Notes home page. For further details see <u>How Do I ... Edit</u> <u>Multiple Records</u>.

**View Details**: To view the details of a note, click the subject hyperlink. The Notes detail page displays information, such as the subject and date.

**Edit a single record:** To edit the information, click **Edit**, revise the information, and click **Save**; click **Cancel** to return to the Notes detail page without saving your changes.

**Duplicate Records**: To duplicate the information, click **Duplicate**, make modifications if needed, and click **Save**; click **Cancel** to return to the Notes detail view.

**Delete Record**: To delete the note, click **Delete** and click **OK** to confirm the deletion. The system deletes the note and returns to the Notes list.

See Also For further information on notes and attachments, please see the **Sugar** User and Administrator Guide, which is available from the Help link in Sugar. P Help

SUGAR UNIVERSITY...

Copyright © 2010 SugarCRM, Inc. All rights reserved. No part of this document may be reproduced, stored in a retrieval system, or transmitted by any means without written permission from SugarCRM